# **Boiler Plate Text (Standard Text/AutoText)**

# **Set Up Boiler Plate Text**

Boiler Plate Text, (BPT), allows the setting up of blocks of standard text which may be easily dropped into the current cursor position of the various free text notes fields.

Useful for such things as meeting note headings, job description outlines or standard blocks of text for sending emails.

Set up in Maintenance> Agency Setup> Boiler Plate Text.

Select whether you want the text to be accessible from:

- Company
- Vacancy
- Contact Event
- Company
- Applicant
- Text Message

The Type given to the Boiler Plate Text will determine where in IQX it can be used. For example, Progress type is available from the Insert Text on a progress record but if you want to use that block of text in a contact event from a progress record then it needs to be set up as a Contact Event Type.

Text Message Type is used for sending SMS/Email from Shift Booking or Shift Confirmation.

Mail Merge Text buttons use the Contact Event Type.

Insert a relevant Description, Division, (leaving this blank allows all Divisions to use the BPT), and a sort order.

[Double click on the boiler plate text field to open the box to enter the text.](https://iqxusers.co.uk/iqxhelp/lib/exe/detail.php?id=hat_12&media=bpt_double_click_to_add_text.jpg)

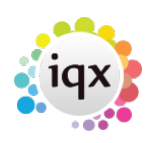

#### 2024/04/28 08:42 2/10 Boiler Plate Text (Standard Text/AutoText)

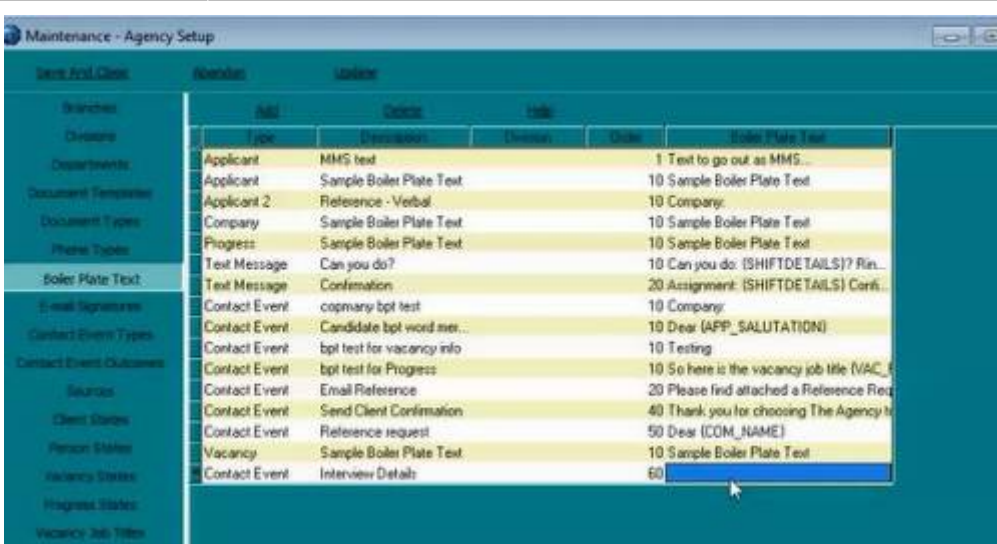

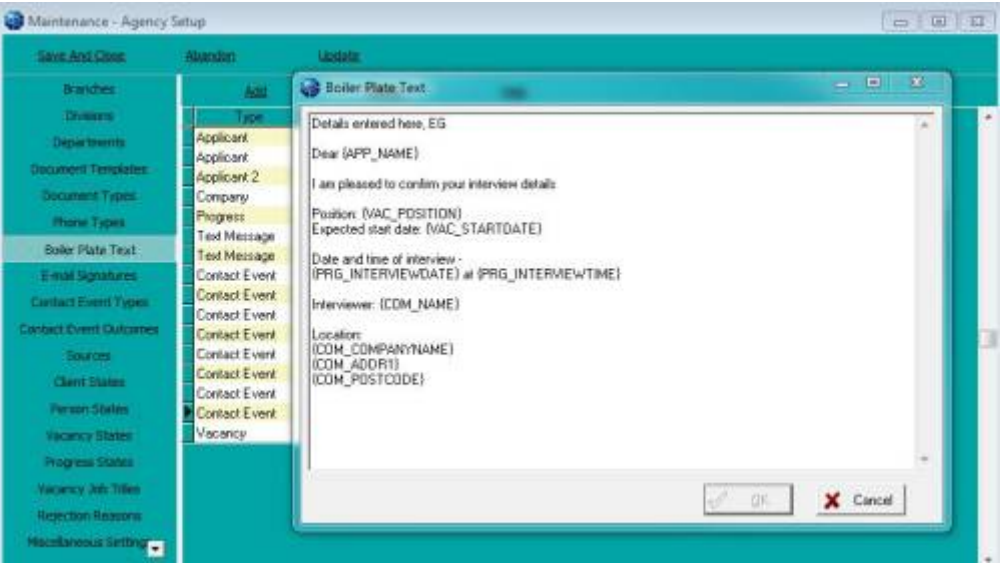

When inserting boiler plate fields, please make sure the fields are surrounded by {}s.

#### eg {APP\_NAME}, {COM\_NAME}...

The fields that are available for the Boiler Plate Text will depend on where the text is being inserted from. For example if you are making a contact event from the candidate record the Applicant Fields will be the only fields that are available. However, if you make the contact event from a placement record then the applicant, company, vacancy, placement and progress fields will be available.

### **Applicant Fields**

Accessible from Applicant, Vacancy, Placement or a Contact Event (if it has a link to a Company, Vacancy, Placement record or via Shift Confirmation).

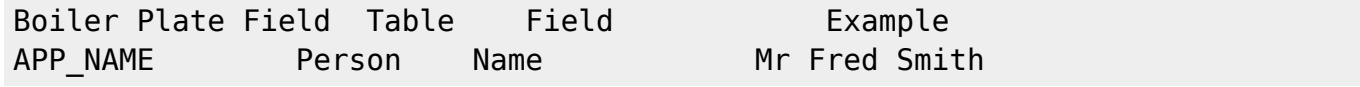

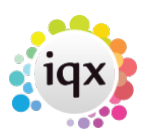

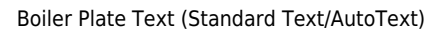

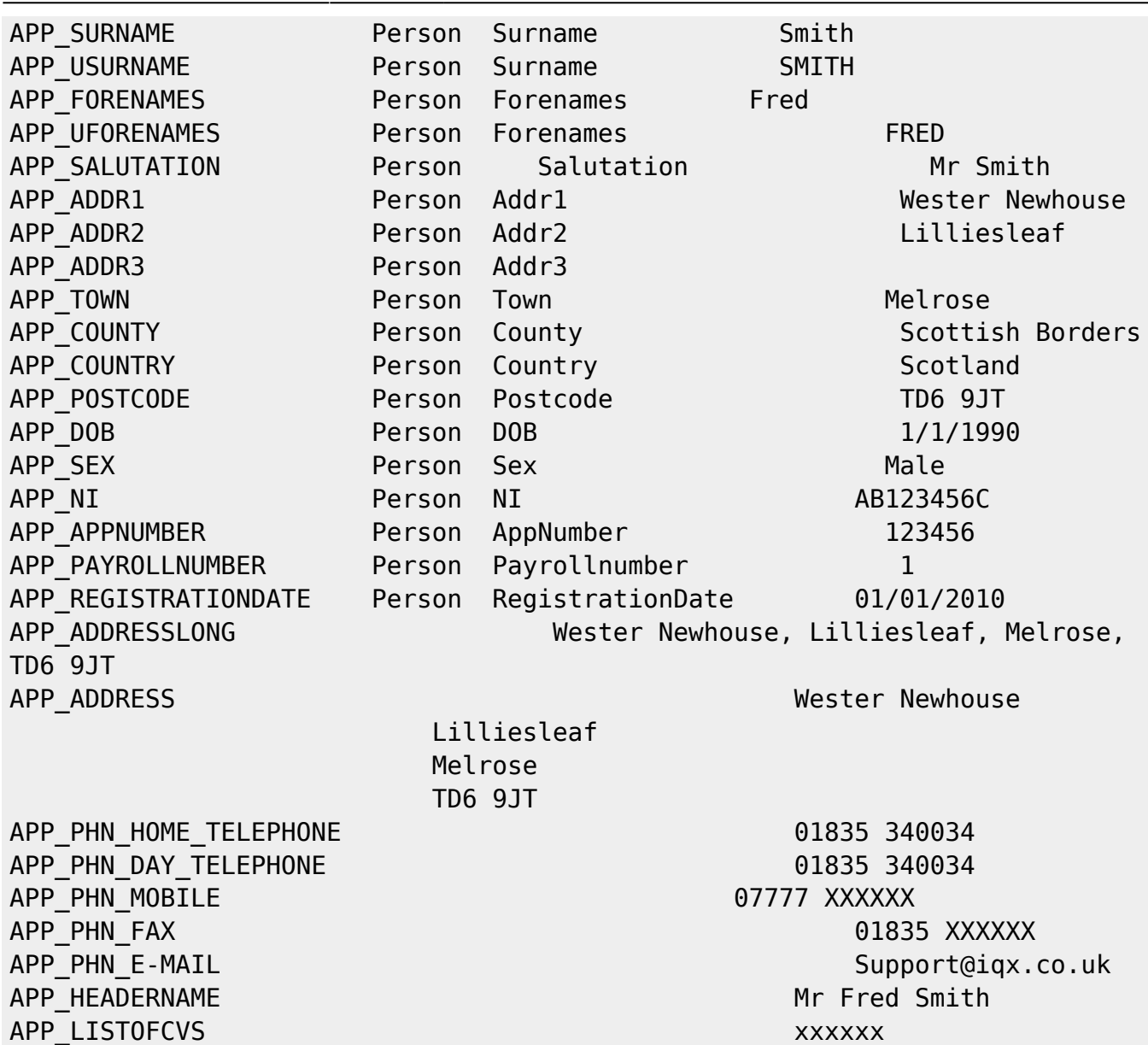

# **Company Fields**

2024/04/28 08:42 3/10

Accessible from Company, Vacancy, Progress or a Contact Event (if it has a link to a Company, Vacancy, Progress record or via Shift Confirmation).

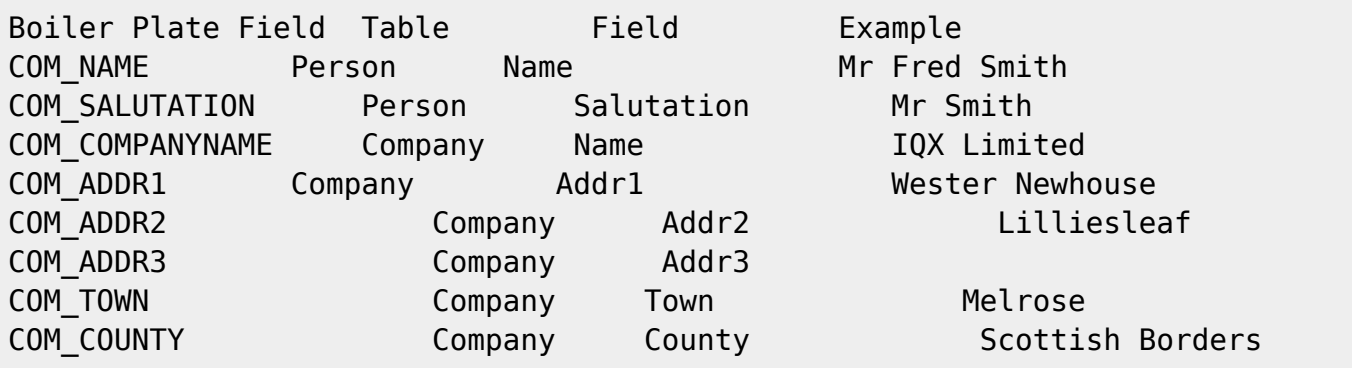

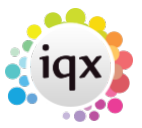

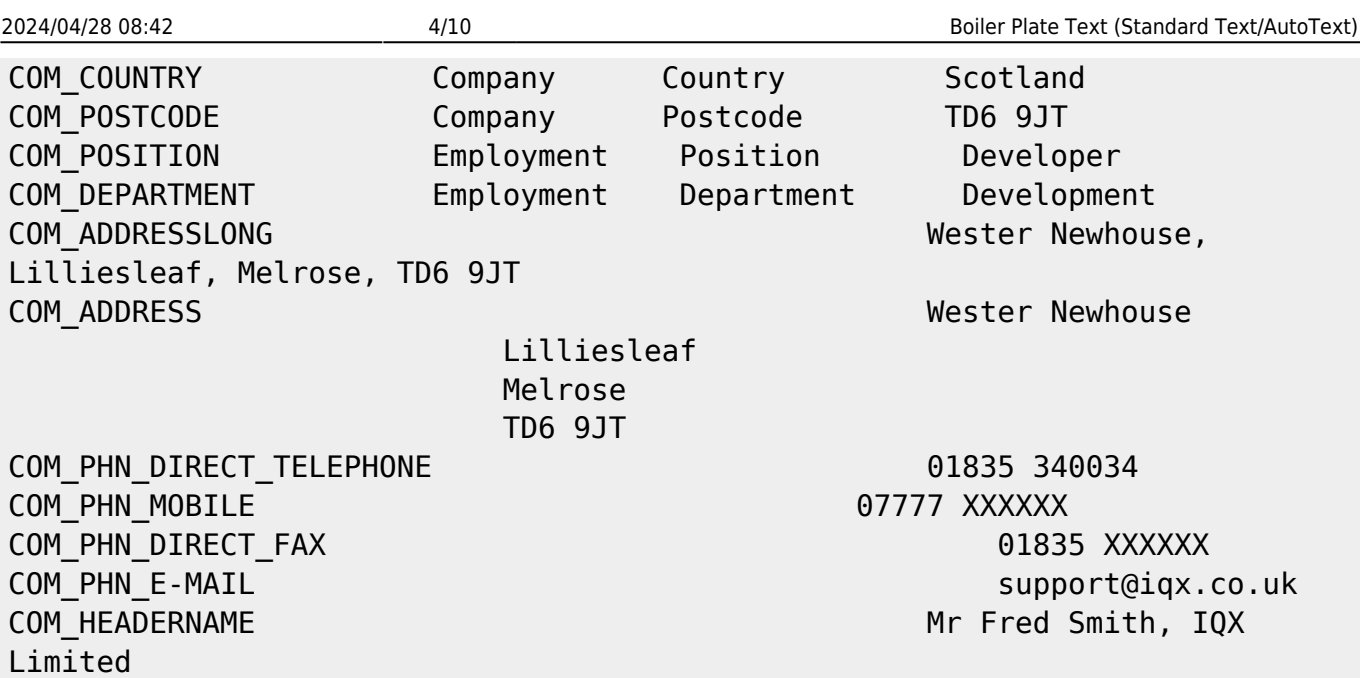

# **Vacancy Fields**

Accessible from Company, Vacancy, Progress, Placement, or a Contact Event (if it has a link to a Company, Vacancy, Progress record, Placement record or via Shift Confirmation).

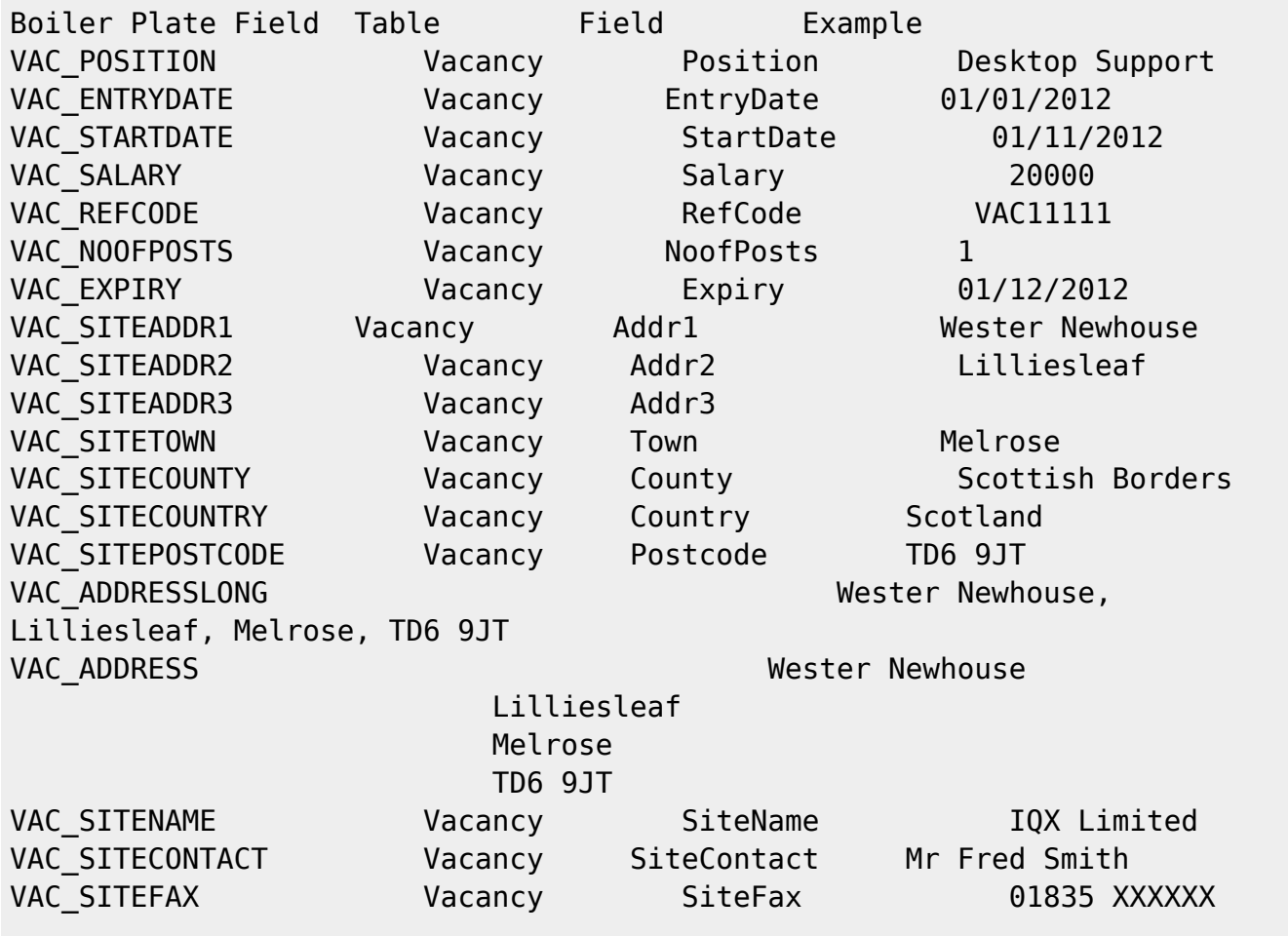

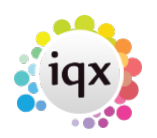

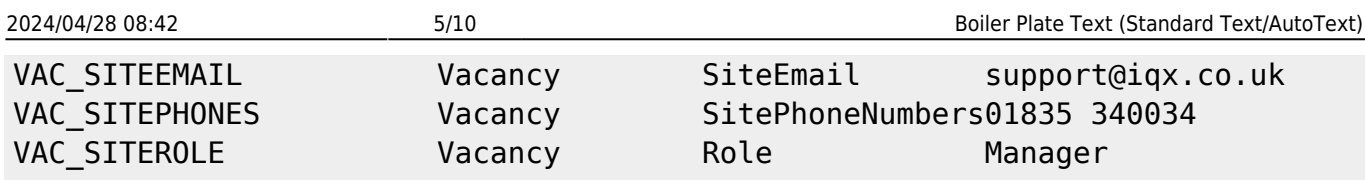

# **Shift Fields**

Accessible from Shift Confirmation buttons and can also be passed through to contact events via the shift confirmation and tempdesk – shifts screen.

Can use **either** Shift Details **or** {SHF} fields but **not both**, if SHIFTDETAILS is used then none of the {SHF} fields will be available.

Boiler Plate Field Example SHIFTDETAILS 01/02/2012 13:00-17:00

#### **OR**

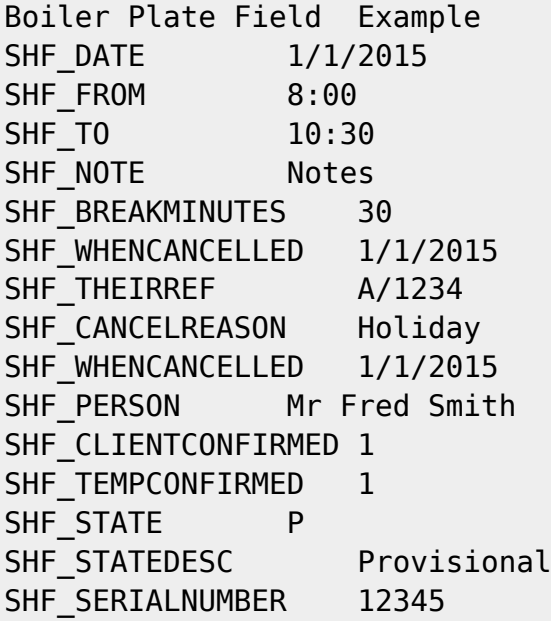

It is possible to list all shifts applicable (up to 365 days in advance) to an applicant. The shifts do not have to be referenced in the Shift Confirmation Screen. This means that when confirming shifts you need only tick against one shift for a temp and it will list all of the shifts.

{SHR\_BEGIN}{SHR\_DATE dd/mm/yyyy} {SHR\_FROM} – {SHR\_TO}{SHR\_END}

Would output something like:

01/07/2016 08:00 – 17-00 02/07/2016 08:00 – 17-00 03/07/2016 08:00 – 17-00 04/07/2016 08:00 – 17-00

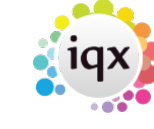

SHR\_BEGIN, can be replaced with {SHR\_BEGIN\_n}, where n is replaced by a number, e.g. {SHR\_BEGIN\_28}, which will list provisional/booked shift, in the period, current date →current date + 28 days.

**Note** It is the current date that the Shift Range starts from and not the date of the shift you a confirming. This means that if you a confirming a shift in the future the SHR command might not list all of the shifts from the date you are confirming on.

#### **These fields cannot be used with {SHIFTDETAILS}.**

# **Shift Matching Fields**

Boiler Plate Field Example

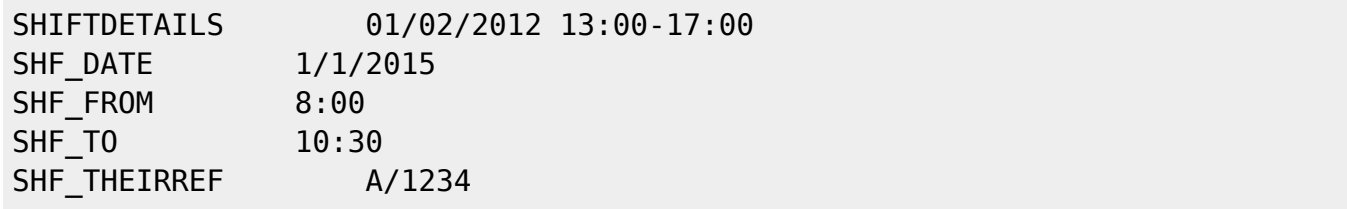

If you wish to contact a candidate about their availability for more than one shift you can use {SHF\_BEGIN} and {SHF\_END} to list the shifts.

{SHF\_BEGIN}{SHF\_DATE dd/mm/yyyy} {SHF\_FROM} {SHF\_TO}{SHF\_END} {COM\_COMPANYNAME}

Would output something like:

01/07/2016 08:00 – 17-00 02/07/2016 08:00 – 17-00 03/07/2016 08:00 – 17-00 IQX Limited

**These fields cannot be used with {SHIFTDETAILS}.**

# **Colleague Fields**

**ONLY** accessible from Shift Confirmation button. Enables you to include the details of other candidates booked in to the same shift when confirming shifts.

```
Boiler Plate Field Example
{COL_DATE} 01/01/2016
{COL_FROM} 09:00
{COL_TO} 17:00
{COL_NOTE} Notes
{COL_BREAKMINUTES} 30
```
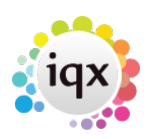

2024/04/28 08:42 7/10 Boiler Plate Text (Standard Text/AutoText)

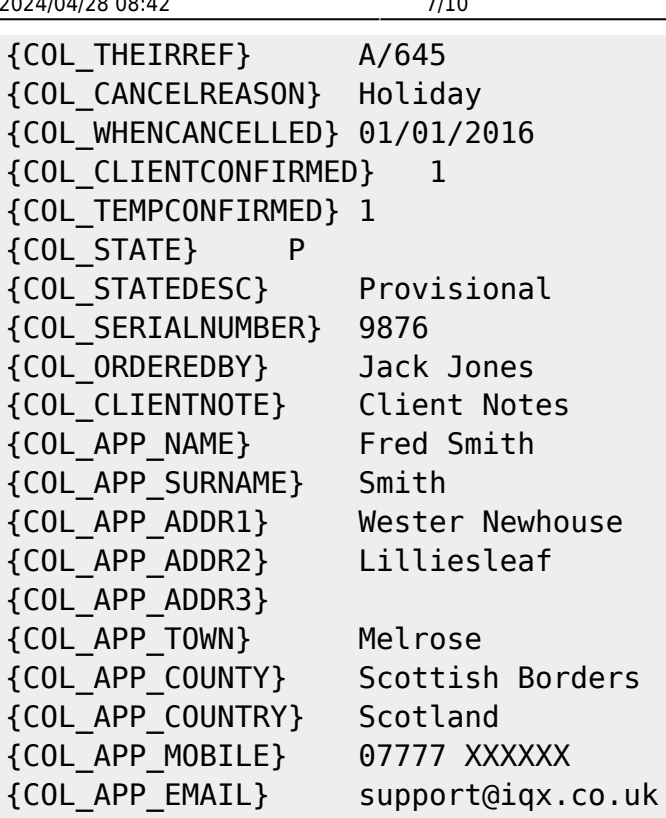

# **Progress Fields**

Accessible from Progress, or a ContactEvent (if it has a link to a Progress Record)

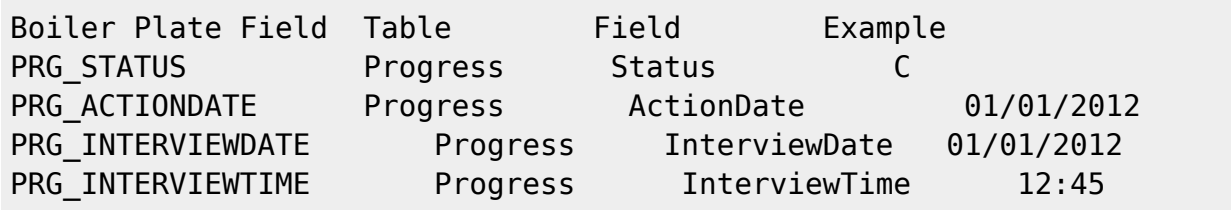

# **Placement Fields**

Accessible from Placement, or a ContactEvent (if it has a link to a Placement Record)

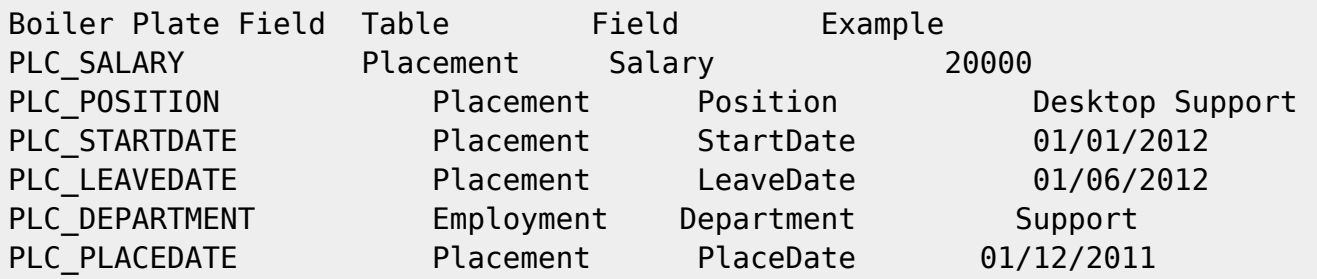

# **Additional Phone Type Fields**

These can be accessed (if present in the database, Agency Set Up – Phone Types) in the format of COM\_PHN\_<phonetype name>

 $E.g.$ 

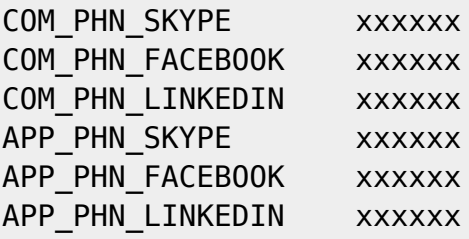

Only if the corresponding APP\_PHN\_E-MAIL or COM\_PHN\_E-MAIL field is available.

# **Custom Word Merge Fields**

Access via Maintenance→Database Setup.

All merge fields can be accessed from within boiler plate text, if they follow same rules as above

i.e.

Applicant Fields : Accessible from Applicant, Vacancy, Placement or a ContactEvent (if it has a link to a Company, Vacancy, Placement record).

Company Fields : Accessible from Company, Vacancy, Progress or a ContactEvent (if it has a link to a Company, Vacancy or Progress record).

Vacancy Fields : Accessible from Company, Vacancy, Progress, Placement, or a ContactEvent (if it has a link to a Company, Vacancy, Progress or Placement record).

Progress Fields : Accessible from Progress, or a ContactEvent (if it has a link to a Progress Record). Placement Fields : Accessible from Placement, or a ContactEvent (if it has a link to a Placement Record).

How to name a Custom Word Merge Field :-

The same conventions apply, use the FieldCategory to determine the prefix

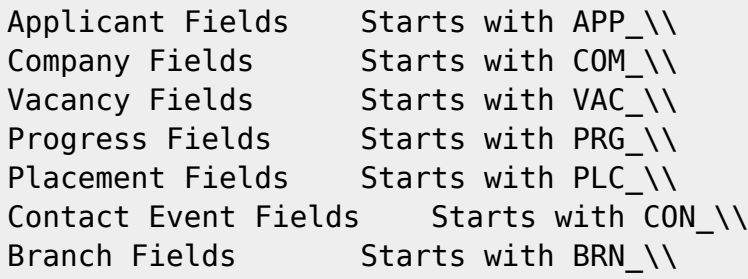

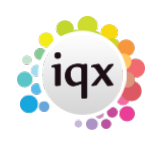

After the prefix, add on the FieldName

e.g. APP\_UPPERTOWN PLC\_MINPAY

The resulting name must be unique, i.e. if it is already a predefined boiler plate name, it will not be accessible. E.g. APP\_NAME.

# **Questions**

Allows access to both the question answer and the description

QTN <Type> <Tag Location> <Tag Question ID>

eg

```
QTN A P CUR This could return the question answer for an applicant
question CUR (currency)
QTN D P CUR This could return the question description for an applicant
question CUR (currency)
```
Sub menu selection not currently supported. Multiple / Graded and Scored Selection are output in a comma separated list.

A question answer will only be evaluated if the question is applicable to the rest of the substitutions.

## **Letter / Consultant Fields**

All fields staff with 'LET\_'

```
Boiler Plate Field Example
LET_TODAY 1st January 2015
LET TODAY dd/mm/yyyy 01/01/2015
LET ADDRESSLONG Wester Newhouse, Lilliesleaf, Melrose, TD6 9JT
LET ADDRESS Wester Newhouse
            Lilliesleaf
            Melrose
            TD6 9JT
LET CONSULTANT Fred Smith
LET CONSULTANTTITLE Administrator
LET CONSULTANTEMAIL fred@iqx.co.uk
```
# **Boilerplate menu list size**

If you have large numbers of Boilerplate Text these will appear in one large list and some may disappear off the screen. To make the list more manageable and ensure all templates can be seen it is possible to split the list into multiple smaller columns.

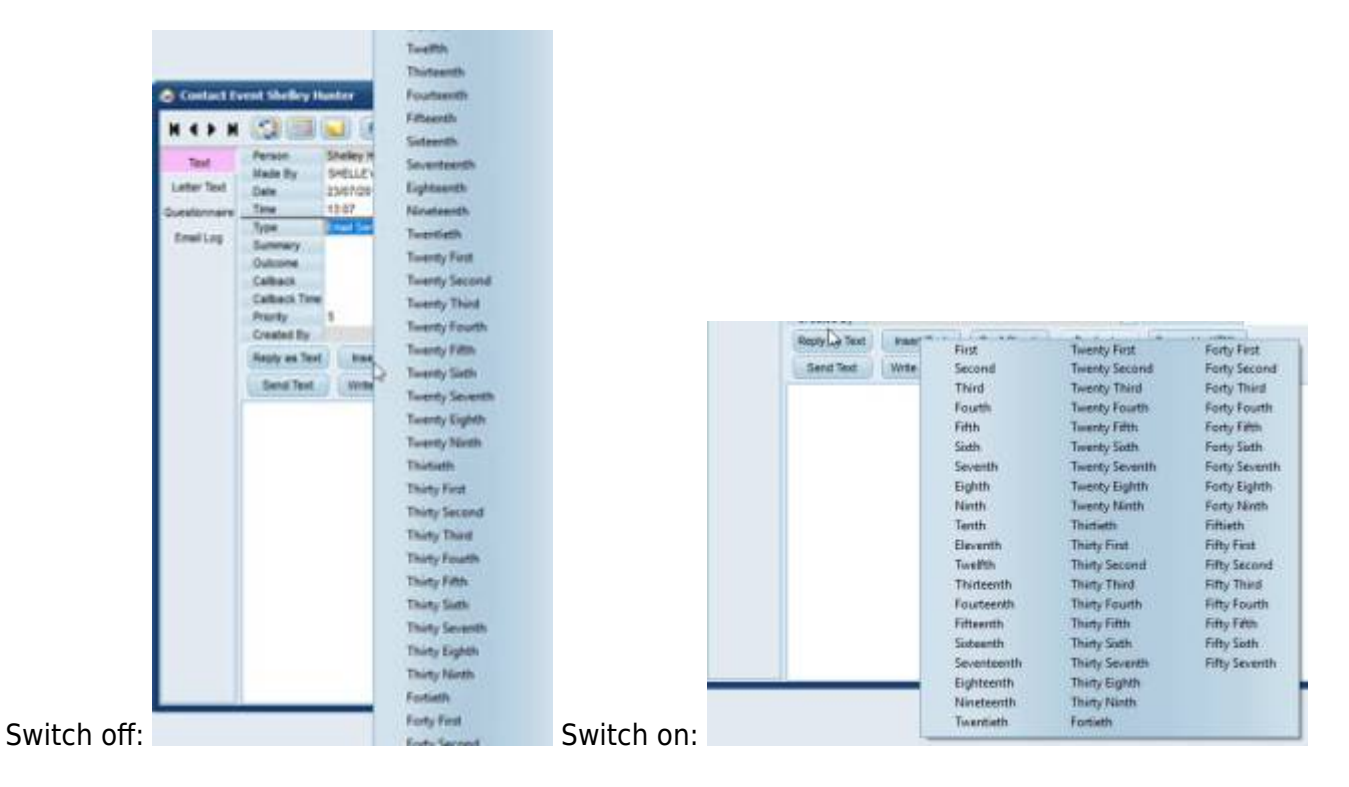

This requires system administrator set up in General Settings group of Settings number 1850, the value entered will be the number of templates in each column.

Go back to [Hints, Tips & Shortcuts](https://iqxusers.co.uk/iqxhelp/doku.php?id=hints_and_tips)

Go back to [References](https://iqxusers.co.uk/iqxhelp/doku.php?id=ug1-22)

From: <https://iqxusers.co.uk/iqxhelp/> - **iqx**

Permanent link: **[https://iqxusers.co.uk/iqxhelp/doku.php?id=hat\\_12](https://iqxusers.co.uk/iqxhelp/doku.php?id=hat_12)**

Last update: **2019/07/23 15:59**

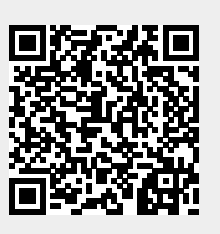